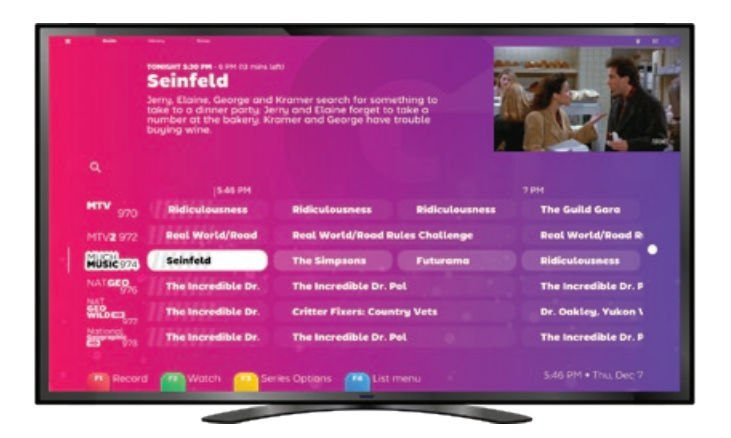

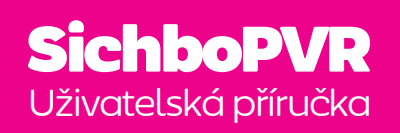

UPOZORNĚNÍ: Tato příručka byla přeložena počítačem. Doufejme, že to není příliš hrozné a lepší než vůbec nic.

### **Obsah**

Nastavení 1 [Minimální systémové](#page-2-0)  [požadavky](#page-2-0) **2** [Počáteční skenování kanálů](#page-2-0) [3](#page-2-0) [Řešení problémů se](#page-3-0)  [skenováním kanálů](#page-3-0) <mark>4</mark> [Můj TV tuner není](#page-3-0)  [detekován](#page-3-0)  4 [Nemám žádné řidiče](#page-3-0)  5

[Nejsou nalezeny žádné](#page-4-0)  [kanály](#page-4-0) **6** [Přeskenování](#page-4-0) **7** [Lokality](#page-5-0)  8

[Vytváříme ji podle vašich](#page-6-0)  [představ](#page-6-0) 10

[Barvy a efekty](#page-6-0) 11 [Zvětšení velikosti textu](#page-7-0) 12 [Převod textu na řeč](#page-7-0) 13  $ch$ 

[Sledování televize](#page-8-0) 14 edování televize **14**<br>Přehled televizních průvodců<br>15 [15](#page-8-0)

[Indikátory kanálů](#page-8-0) 15 [Ukazatele pokroku](#page-9-0) 16 [Podrobnosti o sérii /](#page-9-0)  [nahrávání](#page-9-0) 17 [Přehled televizních](#page-10-0) 

[přehrávačů](#page-10-0) 18

[Nahrávání](#page-11-0) 20

[Při sledování](#page-11-0) 21 [S časovou výplní](#page-12-0) 22 [Bez údajů EPG](#page-12-0) 23

#### [Titulky](#page-13-0) 24

[Nastavení titulků](#page-13-0) 25 [Timeshifting](#page-14-0) 26 [Svazek](#page-14-0) 27 [Rychlost přehrávání](#page-15-0) 28 [Sledování s ostatními lidmi](#page-15-0)  [29](#page-15-0)

[Seznamy kanálů](#page-16-0) 30 [Obrázek v obrázku](#page-17-0) 32 [Vždy na vrcholu](#page-17-0) 33 [Jízda na kole po kanálech](#page-18-0) 34 [Nastavení videa](#page-18-0) 35 [Zvuková zařízení a nastavení](#page-19-0)  [36](#page-19-0)

[Televizní server](#page-20-0) 38 evizní server **38**<br>[Rodičovská kontrola](#page-20-0) <mark>39</mark><br>Uživatelské úštv. **30** [Uživatelské účty](#page-20-0) 39 [Hlídání v domácnosti](#page-21-0) 40 [Nastavení časového posunu](#page-22-0)  [42](#page-22-0)

[Nastavení TV tuneru](#page-22-0) 43

[Knihovna](#page-23-0) 44 [Přehled](#page-23-0) 45 ihovna **44**<br>Přehled **45**<br>Seznamy přání pro nahrávání [46](#page-24-0)

06

[Řešení problémů](#page-25-0) 48 [Výkon přehrávání](#page-25-0) 49 [Žádný zvuk](#page-26-0) 50

# Nastavení

Scanning. 32 seconds left 25% Skip

/01

1

#### <span id="page-2-0"></span>Minimální systémové požadavky Úvodní skenování kanálů

Ačkoli to není zřejmé, SichboPVR jsou ve skutečnosti dvě aplikace, server a klient.

#### **Server potřebuje**

Windows 7 nebo novější nebo podporovanou distribuci Linuxu. Poběží prakticky na jakékoli specifikaci, protože nevyužívá mnoho prostředků.

#### **Klient potřebuje**

Windows 7 (s aktualizací platformy Direct3D11) nebo novější, případně podporovanou distribuci Linuxu.

Minimálně počítač Intel i-Series Haswell (4. generace, 2013) nebo počítač podobné specifikace, který podporuje D3D11 a DXVA11. Doporučený počítač je Intel i3 Coffee Lake (8. generace, 2017) s integrovanou grafikou nebo lepší.

Doporučuje se alespoň 2 GB RAM.

Po spuštění klienta se automaticky vyhledá televizní tuner, pokud je připojen. V opačném případě vás požádá, abyste nějaký zapojili.

Po nalezení můžete být požádáni o výběr typu signálu (vzdušný, kabelový nebo satelitní), pokud máte více typů tunerů nebo hybridní.

Po rozhodnutí o tupu signálu jednoduše vyberete region nebo satelit.

Kanály budou prohledány a proces můžete kdykoli zrušit, pokud si myslíte, že žádné další kanály nebudou.

Pokud jsou kanály nalezeny, budete přesměrováni přímo do průvodce a začne se přehrávat televize.

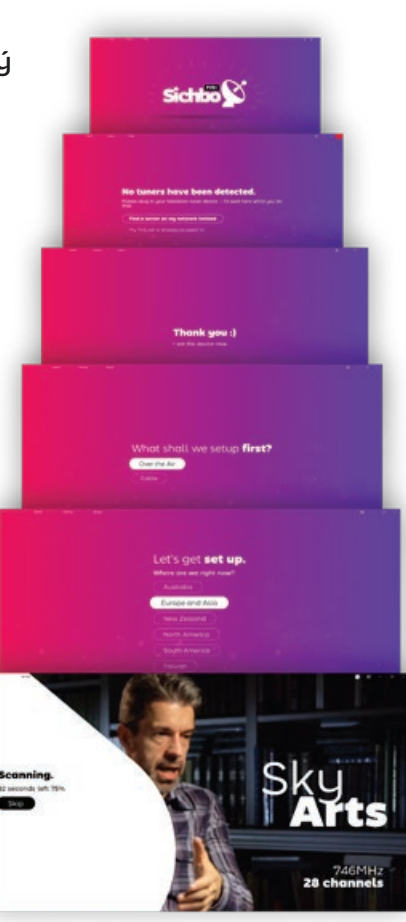

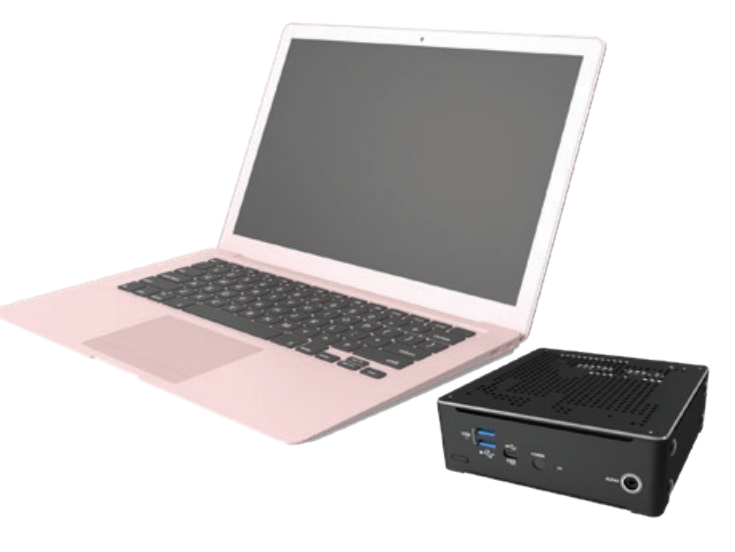

# <span id="page-3-0"></span>řešení problémů<br>skenování kanálů

#### Můj TV tuner není detekován

SichboPVR vždy uvidí váš TV tuner, pokud jste pro něj nainstalovali příslušný ovladač.

Kontaktujte výrobce vašeho TV tuneru a ujistěte se, že máte nejnovější verzi jeho ovladačů pro váš operační systém.

V systému Windows se správně nainstalované TV tunery objeví ve Správci zařízení systému Windows pod kategorií Zvuk, video a herní ovladače.

V systému Linux by měl příkaz "ls /dev/dvb" obsahovat záznamy pro každý tuner, přičemž každý z nich by měl mít uvnitř položku "frontend". Pokud tomu tak není, podívejte se do "dmesg | grep dvb", zda se nevyskytly problémy.

**A** Device Manager File Action View Help  $\Leftrightarrow$   $\Leftrightarrow$   $|\mathbf{m}|$   $|\mathbf{m}|$   $|\mathbf{m}|$   $|\mathbf{m}|$   $|\mathbf{m}|$   $|\mathbf{m}|$   $|\mathbf{m}|$   $|\mathbf{m}|$ <sup>1</sup> Software components > **B** Software devices  $\vee$   $\parallel$  Sound, video and game controllers **Ill** DroidCam Source 3 DroidCam Virtual Audio Intel(R) Display Audio Realtek(R) Audio **USB AUDIO** WinTV HVR-980 Storage controllers > System devices **Universal Serial Bus controllers** 

Nemám žádné řidiče!

Hardware pro TV tunery často pochází z ebay nebo amazonu od neznačkových OEM výrobců, nebo se na zařízení 10 let práší ve skříni a společnosti, které je vyrobily, zkrachují (spolu s jakoukoli stopou po jejich ovladačích).

 $\rightarrow$ 

 $\rightarrow$ 

1. Ve Správci zařízení systému Windows najděte zařízení USB, pravděpodobně se zobrazí v části Neznámá zařízení s varovným glyfem.

Klepněte pravým tlačítkem myši a vyberte vlastnosti > podrobnosti a nastavte vlastnost na id hardwaru.

2. Všimněte si, že horní hodnota je VID\_XXXX&PID\_XXXX. Můžete ji zvýraznit a pomocí Ctrl+C ji zkopírovat do schránky.

3. Vyhledejte "VID\_XXXX&PID\_ XXXX" zde:

[https://www.catalog.update.](https://www.catalog.update.microsoft.com/Search.aspx) [microsoft.com/Search.aspx](https://www.catalog.update.microsoft.com/Search.aspx)

Pokud zde najdete ovladač, bude ve formátu .cab. Pomocí programu WinRAR jej rozbalte a pomocí možnosti Správce zařízení > Aktualizovat ovladač > Procházet jej nasměrujte na soubor \*.inf.

#### Je sice možné také vyhledat

"ovladače VID\_XXXX&PID\_XXXX" na Googlu, ale nedoporučuje se to, pokud nejste schopni rozlišit mezi reklamními farmami a podvodnými nástroji pro aktualizaci ovladačů, které se tváří jako ovladače zařízení.

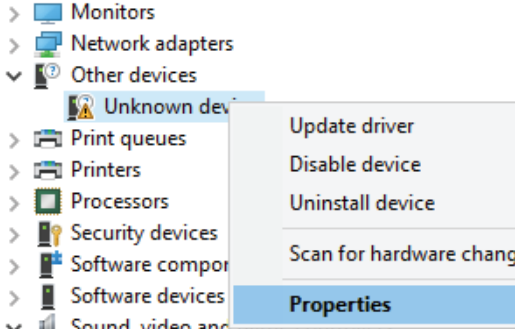

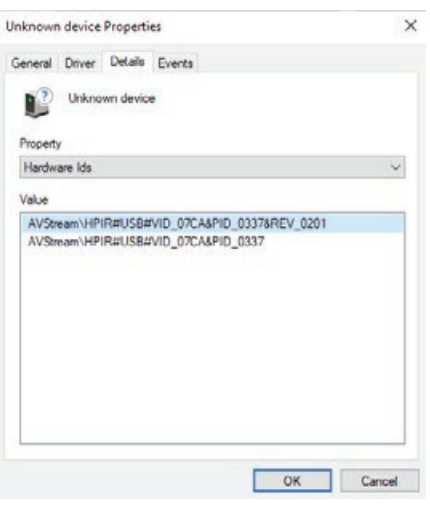

#### <span id="page-4-0"></span>Nejsou nalezeny žádné kanály Přeskenování

#### Nejsou nalezeny žádné kanály :( Přeskenování

Pokud nemáte to štěstí, že bydlíte v blízkosti vysílače, potřebujete k příjmu stanic anténu umístěnou na střeše. Malé antény dodávané s tunery často nejsou dostatečné.

soubory service-log.txt a \*.json ze složky C:\ProgramData\ SichboPVR4.

Pokud si nejste jisti, zda je vaše anténa správně umístěna, použijte nástroj **Nastavení > Test signálu F2** a zkuste získat uzamčení signálu pro známou platnou frekvenci pro vaši oblast. Pro rozumnou šanci na nalezení kanálů potřebujete kvalitu zámku nad 80 %.

Pokud jiný software zachytí kanály tam, kde je SichboPVR nezachytí, může to být způsobeno chybou nebo nepodporovaným ovladačem tuneru. Ozvěte se a zašlete

Channels & Users **This Computer** 

**Broadcast locations** Mu House **Add another location** 

**Recording & Server Options** 

**User Accounts** 

Add a use

SichboPVR je vždy v nepřetržitém stavu skenování kanálů, pokaždé, když naladí nějakou frekvenci, automaticky přinese novou stanici na stejné frekvenci.

Pro objevování nových frekvencí provádí také pravidelné skenování kanálů na pozadí každých 5 dní, ve výchozím nastavení.

Ad-hoc skenování kanálů lze provádět prostřednictvím **Nastavení > F1 Rychlé opakované skenování**, nebo pod **Nastavení > Kanály a uživatelé**.

Periodické skenování kanálů na pozadí lze konfigurovat v **Nastavení > Kanály a uživatelé > Možnosti nahrávání a serveru**.

 $48 - 8$ 

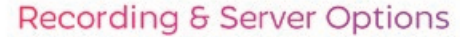

Change your recording preferences, library media folders and other server preferences.

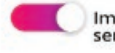

Immediately update the TV guide when the server starts

Periodic EPG update interval

Daily @ 5pm

Periodic channel scan interval 5 days

 $\blacksquare$  For the state of the state of the state of the state of the state of the state of the state of the state of the state of the state of the state of the state of the state of the state of the state of the state of th

# <span id="page-5-0"></span>NA

SichboPVR umožňuje nakonfigurovat více vysílacích míst pro cestování mezi zeměmi nebo městy.

#### Přidání nového místa

1. Vložte do vysílacího seznamu. Vyhledejte ikonu umístění v průvodci v pravém horním rohu obrazovky.

2. Vyberte možnost Přidat další umístění

3. Vyberte možnost Přidat další umístění. Zadejte název umístění a klikněte na tlačítko Vytvořit.

4. Po výběru nového umístění klikněte na tlačítko Znovu vyhledat u požadovaného typu ladění vzduchem, kabelem nebo přes satelit.

۰

Při cestování tam/ zpět nyní stačí pouze přepínat umístění.

The U

 $\overline{\mathbf{r}}$ 

**Hotel Hel** 

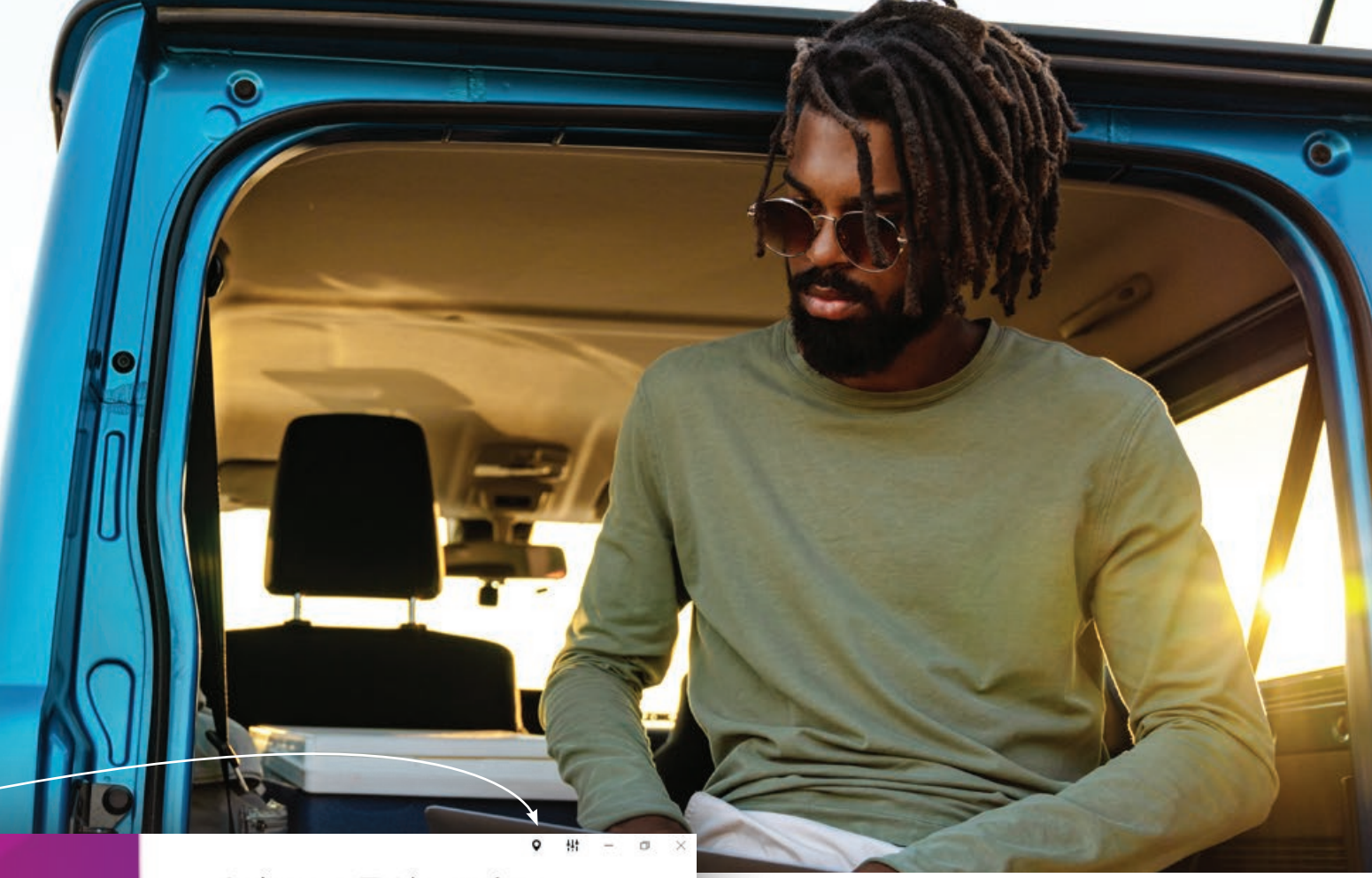

Select a TV location **This Computer** My House **Roomans**, 19 Add another location Find a SichboPVR server on Q my network

Nabídka umístění je také rychlý způsob, jak přecházet mezi různými servery SichboPVR (přátelé/rodina.)

Server SichboPVR můžete sdílet pod **Nastavení > Kanály a uživatelé > Možnosti nahrávání a serveru** a nastavit jej tak, aby používal SichboPVR "přes internet". Pokud sdílíte přes internet, musíte také nastavit uživatelský účet.

# <span id="page-6-0"></span>**/02** Změna barev a efektů

Barvy a efekty lze přizpůsobit v nabídce Nastavení > Barvy a uživatelské rozhraní.

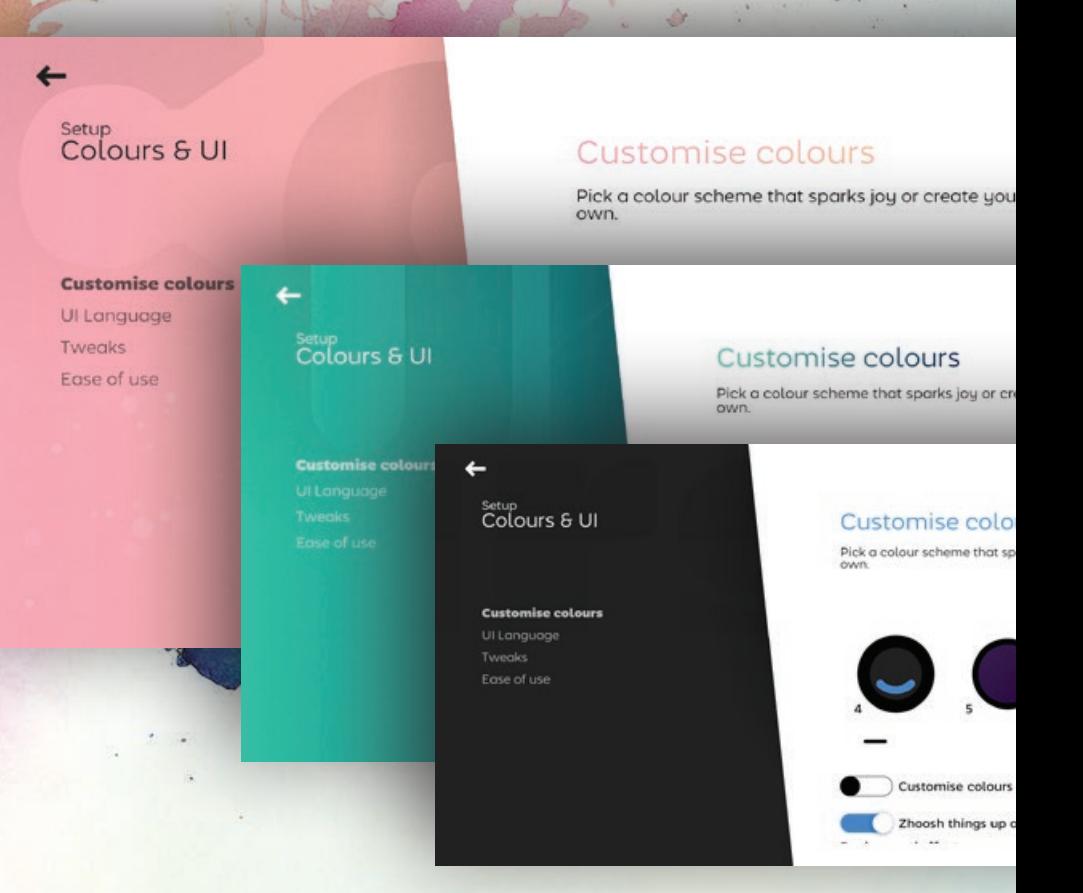

Pokud má váš počítač nebo grafický procesor potíže s plynulým spuštěním programu SichboPVR, může někdy pomoci nastavení možnosti "Efekt pozadí" na hodnotu Žádný a výběr jednotného schématu pozadí.

# Vytváříme ji podle vašich představ

#### <span id="page-7-0"></span>Zvětšení velikosti textu

#### **Globální úprava velikosti textu**

**Nastavení > Barvy a uživatelské rozhraní > Usnadnění ovládání** obsahuje posuvník velikosti textu, který škáluje prvky v celém uživatelském rozhraní.

#### **Úprava velikosti televizního průvodce**

Kromě globálního zvětšení můžete průvodce také zvětšovat nebo zmenšovat nastavením posuvníku zvětšení nebo podržením klávesy Ctrl + kolečka myši nad oblastí průvodce.

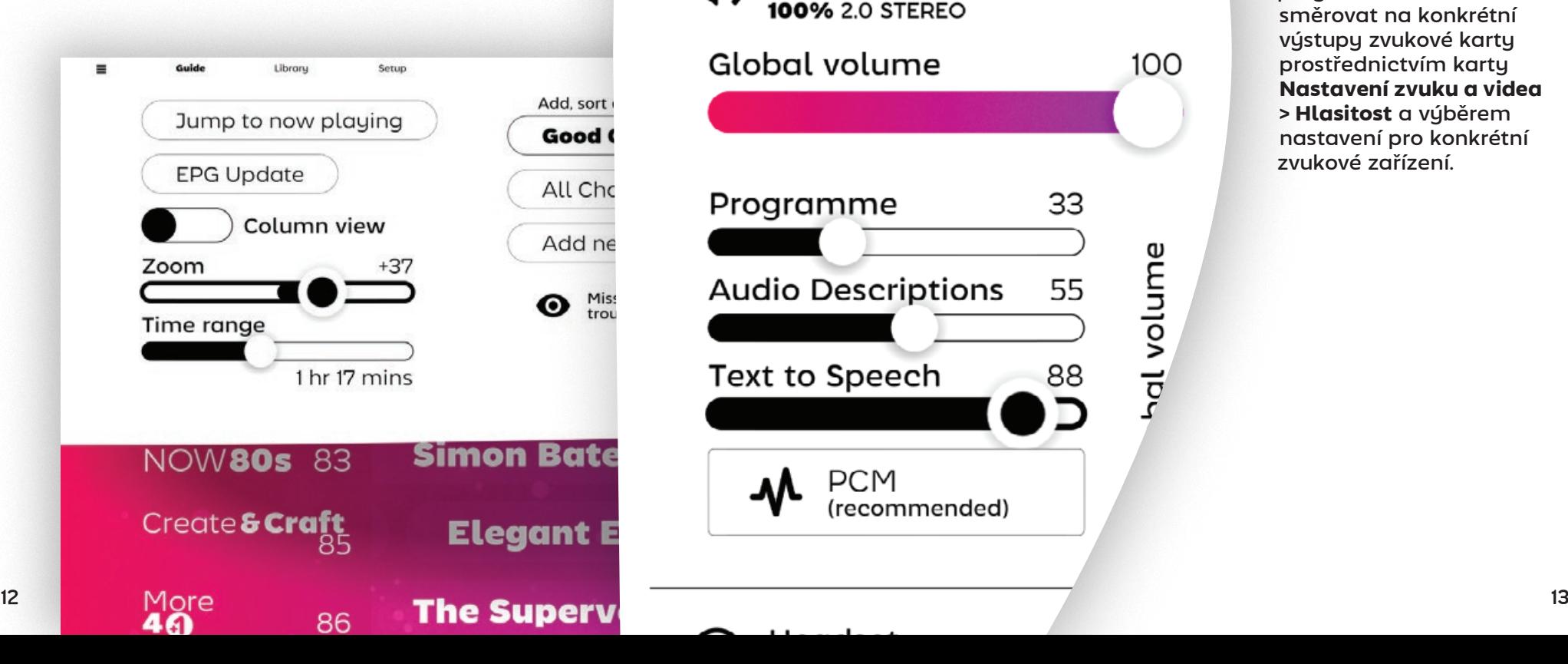

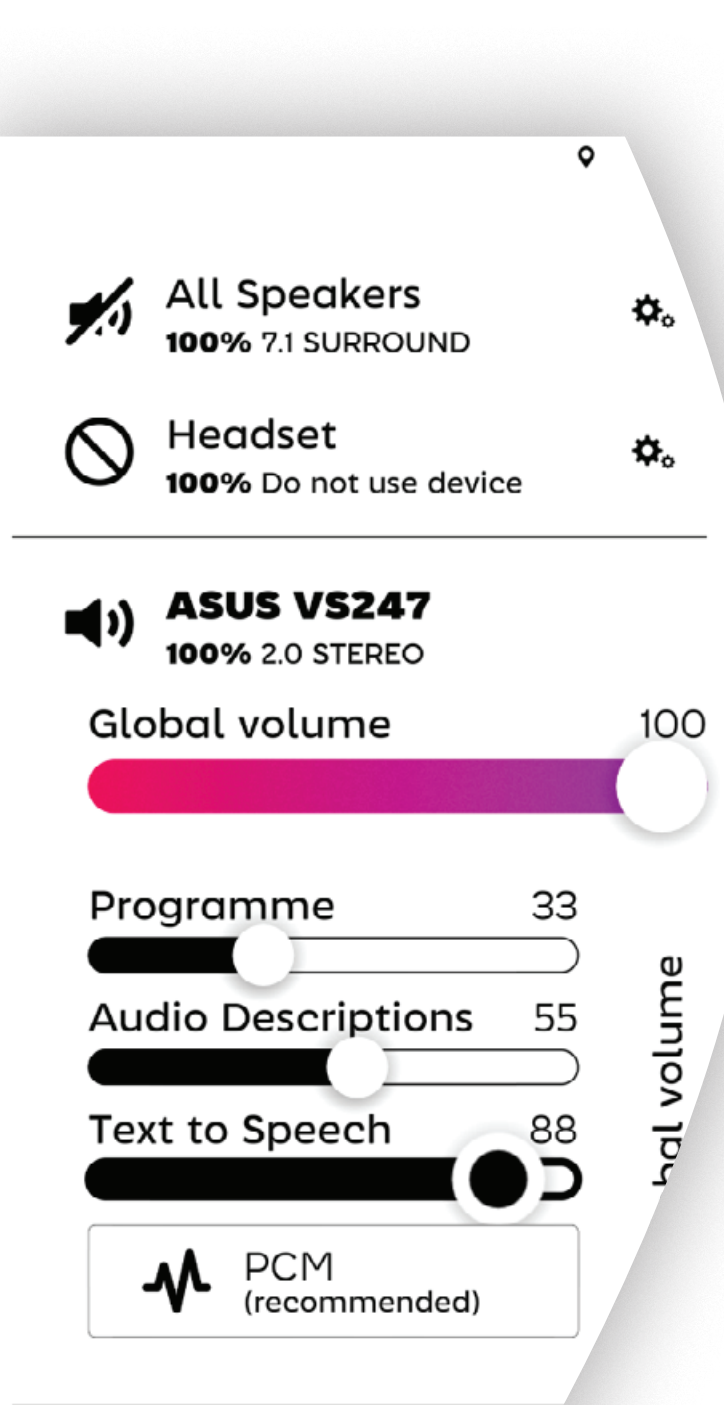

#### Převod textu na řeč (TTS)

Režimy převodu textu na řeč pro zvukovou navigaci jsou k dispozici pod záložkou **Nastavení > Barvy a uživatelské rozhraní > Snadnost použití**, stejně jako v pravém horním rohu **Nastavení zvuku a videa > Hlasitost**.

TTS je k dispozici ve dvou režimech, slovním nebo stručném, pro různé osobní preference nebo úrovně znalosti SichboPVR.

TTS a zvukové popisy programů lze také směrovat na konkrétní výstupy zvukové karty prostřednictvím karty **Nastavení zvuku a videa > Hlasitost** a výběrem nastavení pro konkrétní zvukové zařízení.

# <span id="page-8-0"></span>/03

## Sledování televize

#### Používání televizního průvodce

Televizní průvodce SichboPVR dokáže bez námahy procházet tisíce kanálů, umožňuje zvětšovat nebo zmenšovat zobrazení jako mapa a můžete jej uchopit a "házet" s mřížkovým zobrazením pomocí rychlosti a setrvačnosti, abyste se mohli rychle pohybovat libovolným směrem.

#### Indikátory kanálů

Protože se na stejné frekvenci často vysílá více televizních stanic, zobrazuje se v televizním průvodci vlevo tenká bílá čára v různých stupních neprůhlednosti a tloušťky, která označuje aktivní frekvenci, aktuálně používaný kanál (například jiným uživatelem nebo nahrávkou na pozadí) a také aktuálně přehrávané kanály.

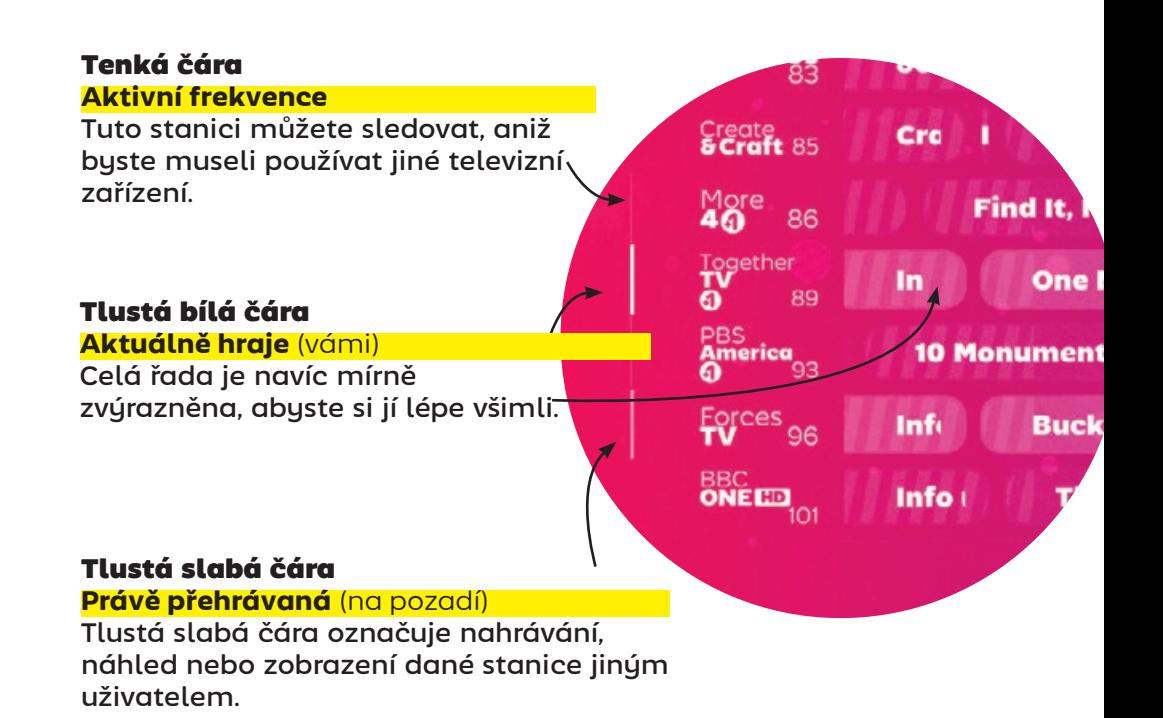

#### <span id="page-9-0"></span>Ukazatele průběhu

Uplynulý čas je na položkách průvodce vyznačen stínovanou oblastí.

na jeho sledování. Z tohoto důvodu se u aktuálně přehrávaných časových úseků zobrazuje ikona ozubeného kola, abyste mohli přistupovat k podrobnostem o seriálu a možnostem nahrávání i

V horní části mřížky je rovněž zobrazen aktuální denní čas.

#### Podrobnosti o seriálu/nahrávání

Na obrazovce nastavení seriálu jsou uvedeny všechny nadcházející epizody a u každé z nich můžete nastavit stav nahrávání nebo sledování.

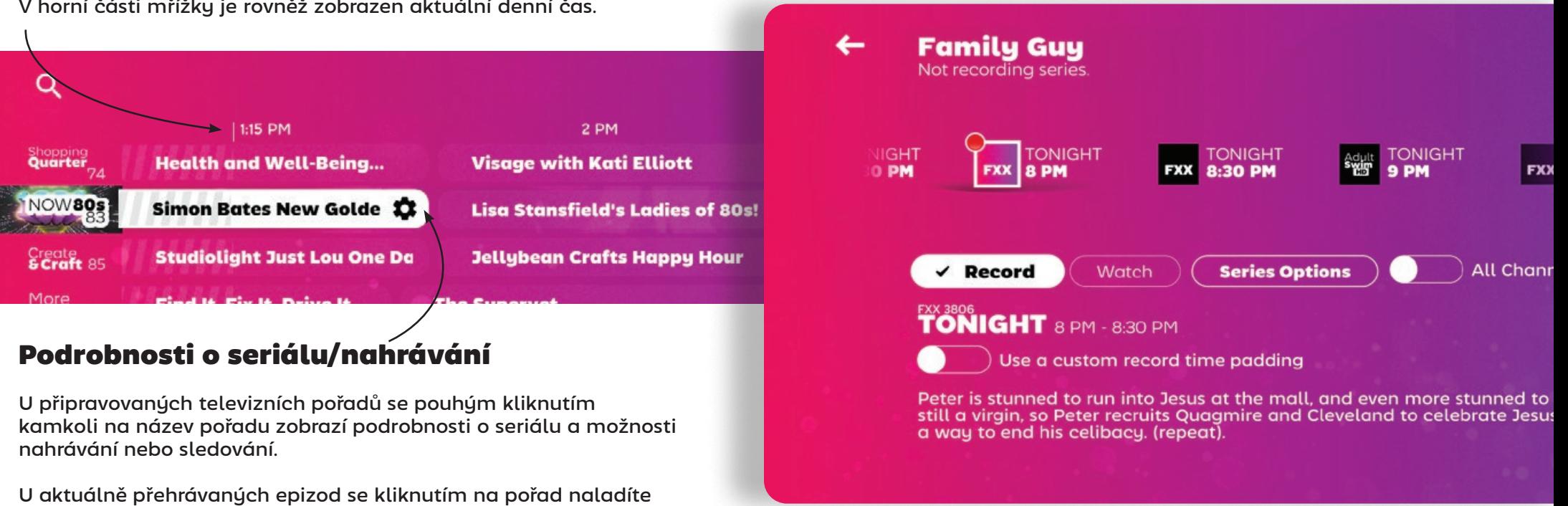

Ve výchozím nastavení se zobrazují pouze kanály, které jsou na seznamu kanálů průvodce, a vynechávají se stanice s nižší kvalitou standardního rozlišení. Přepnutím možnosti Všechny kanály zobrazíte vysílání všech stanic bez ohledu na to, zda jsou na vašem seznamu.

během jeho vysílání.

<span id="page-10-0"></span>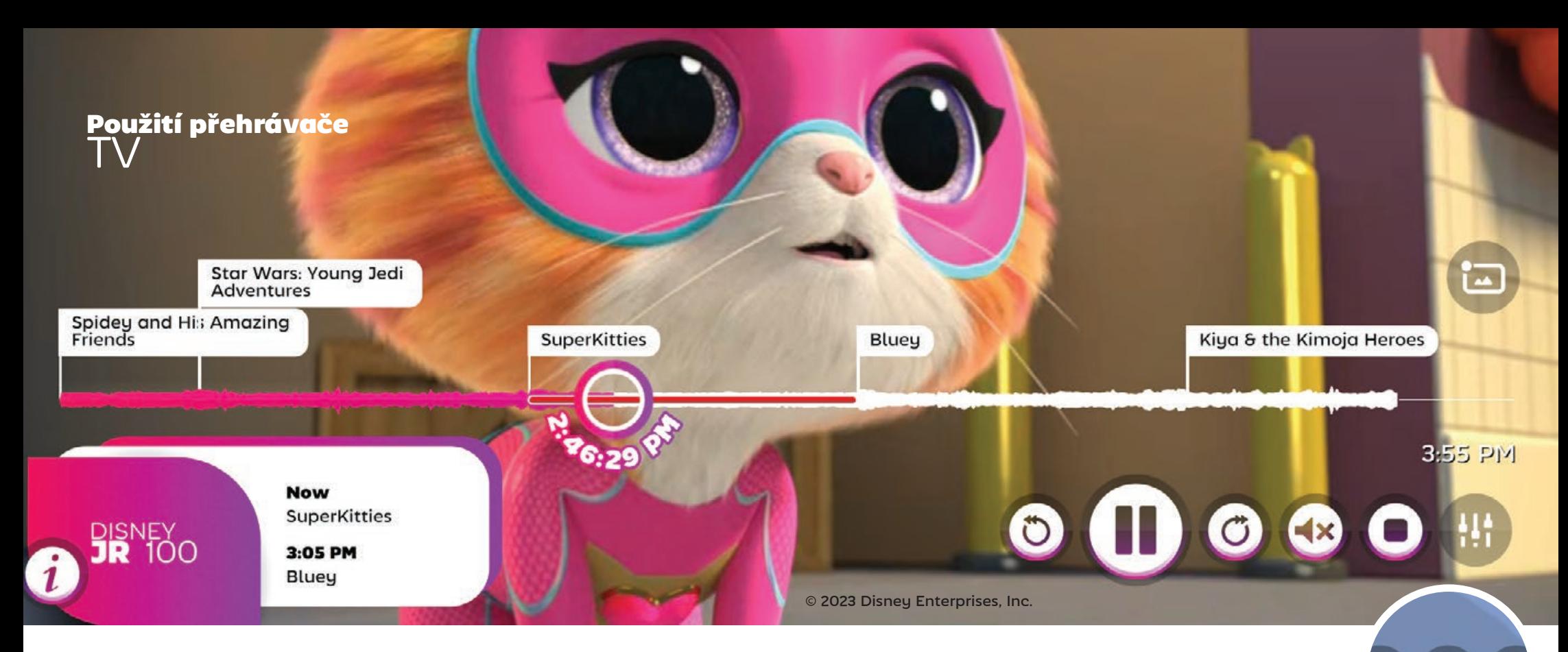

Standardní ovládací prvky přehrávání se zobrazují v závislosti na aktuálně přehrávaném obsahu.

**Pokud je povolen timeshifting nebo je sledován záznam, zobrazí se tlačítka** pro přeskakování vpřed a vzad.

Tlačítko **pro přehrávání/pauzu** se zobrazuje vždy. Přijímá vstup kolečka myši pro ovládání rychlosti přehrávání .

Restore normal playback speed

**Pokud aktuální obsah obsahuje proud titulků, zobrazí se tlačítko** a titulky.

Tlačítko **reproduktoru** umožňuje přepínat stav ztlumení zvuku nebo můžete **nastavit hlasitost**  posouváním kolečka myši nad ním.

Pokud funkce "zobrazit titulky při ztlumení zvuku" způsobuje zobrazení titulků, zobrazí se nad tlačítkem zvuku malá bublina řeči. Funkci "titulky při ztlumení" můžete vypnout na kartě vpravo nahoře **Nastavení zvuku a videa > Zvuk**.

#### <span id="page-11-0"></span>**Family Guy**

Record series

#### Show priority

Regular

#### **Keep all recordings**

Set a series-level recording time padding

Record duplicates (ignore episode details)

#### Any channel and time

Adult<br>SwimED 774

#### Any day or time

spidey and His Amazing

Friends

Sunday Any time 1:30 PM - 2 PM 6 PM - 6:30 PM 6:30 PM

#### Nahrávání pořadů

 Tlačítko **Možnosti seriálu** na obrazovce s podrobnostmi o seriálu vás přenese do nabídky, která umožňuje definovat předvolby automatického nahrávání epizod.

> Jednoduše vyberte **Nahrávání seriálů** a zachytíte nové epizody z libovolné televizní stanice nebo časového úseku.

Chcete-li upřesnit konfiguraci nahrávání, zrušte výběr **Libovolný kanál a čas** a vyberte z konkrétních stanic, dnů nebo časových úseků.

#### Nahrávání během sledování

Pouhým kliknutím na tlačítko nahrávání v televizním přehrávači se pořad zachytí v aktuální pozici přehrávání.

Pokud se v průběhu sledování živého televizního vysílání stane, že server zachytí více než jeden televizní pořad ve své vyrovnávací paměti s časovým posunem, **Record Star Wars: Young Jedi Adventures** kliknutím na přepínač **Zobrazit všechny pořady** získáte přístup k minulým

vysíláním, abyste se mohli vrátit v čase a sledovat je nebo nahrávat.

Tlačítko nahrávání aktualizuje svůj popisek podle aktuální pozice přehrávání a označuje, který pořad bude po kliknutí zaznamenán.

**SuperKitties** 

Jiew all shows

SuperKitties

CharlMars: Young Jedi Adventures

Star Wars: Young Jedi

Adventures

**Now** 

**Record Star Wars: Young Jedi Adventures** 

 $3.05$  PM

#### <span id="page-12-0"></span>Nahrávání s časovou vložkou

SichboPVR se snaží sladit své interní hodiny s hodinami vysílače, které mohou být o několik minut odlišné od hodin vašeho počítače. Navzdory jeho snaze se někdy výpisy EPG neaktualizují v reálném

Sec. Linner Recording & Serv his Computer Change your recording preferent<br>folders and other server preferer **Time Padding** Recording time padding can be<br>channels, on a series or on spec dd another location Enable a alobal/defo padding 0 Minutes early 0 cording & Server Options **Recording filename template** Title ChannelName Channel You can customise the filename<br>path separator '/' can be used to<br>by title, date or channel name.' čase, aby odrážely změny nebo zpoždění v poslední minutě.

Protože se mnoho stanic nebo regionů chová odlišně, existují v SichboPVR čtyři úrovně padding.

Globální padding Globální padding lze nakonfigurovat v části **Nastavení > Kanály a uživatelé > Možnosti nahrávání a serveru**.

#### Vycpávka kanálů

Vyberte logo stanice v **TV průvodci > Nastavení kanálů > Nastavení časové vycpávky na úrovni kanálu.**

#### Vycpávka seriálů

Vyberte pořad v **TV průvodci > Možnosti seriálu > Nastavení časové vycpávky na úrovni seriálu.**

#### Vycpávka konkrétních událostí

Vyberte pořad v **TV průvodci > Označit položku k nahrávání > Použít vlastní časovou vycpávku nahrávání.**

#### Nahrávání bez dat EPG

Obecně platí, že není dobrý nápad pokoušet se nahrávat libovolné časové úseky. Pokud váš region neposkytuje data průvodce, zkuste použít XMLTV od poskytovatele, například xmltvlistings.com.

Libovolné časové bloky můžete nahrávat výběrem loga **stanice v televizním průvodci > Vytvořit nahrávku**.

#### Stačí zadat název, čas začátku a konce a kliknout na **Vytvořit**

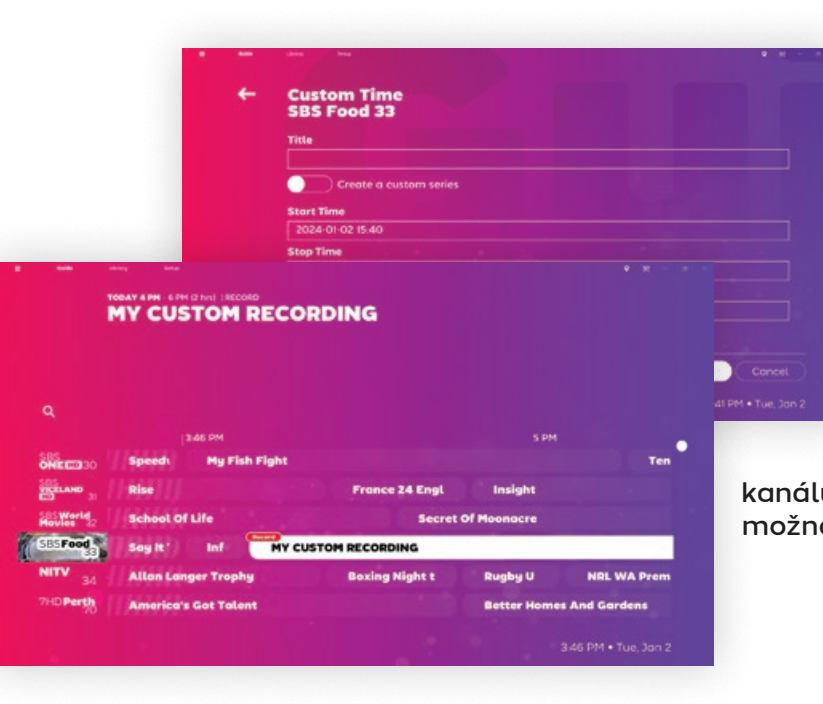

**nahrávku**. V televizním průvodci se zobrazí vámi definovaný vlastní časový úsek, který nahradí všechny údaje v průvodci.

Pokud chcete vytvořit vlastní opakující se událost, vyberte možnost Vytvořit vlastní sérii a definujte sadu kanálů a časů kliknutím na možnost Vlastní čas.

# <span id="page-13-0"></span>změna<br>titulků

Často se stává, že stanice vysílají kombinaci titulkovaného a netitulkovaného obsahu. **Pokud není přítomno žádné tlačítko s titulky**, znamená to, že se v aktuální minutě nevyskytly žádné titulky.

Pokud jsou k dispozici, kliknutím na tlačítko s titulky se prochází dostupné jazyky.

#### **"Proč se mi někdy na tlačítku s titulky zobrazuje QAA?"**

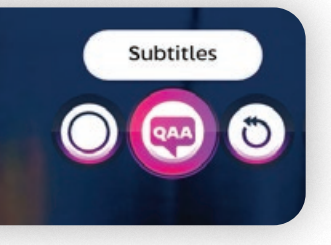

Jo, divný, že? Tlačítko titulků normálně zobrazuje třípísmenný kód jazyka podle normy ISO 8859- 1. Z neznámých důvodů se normalizační

výbor rozhodl, že QAA má znamenat "původní jazyk zvukové stopy".

#### Podporované formáty titulků

SichboPVR podporuje následující formáty vysílání titulků:

#### **CEA 608**

Obvykle se vyskytuje ve starším severoamerickém obsahu ATSC.

#### **CEA 708**

Obvykle se vyskytuje v novějším severoamerickém obsahu ATSC.

#### **ARIB STD B24**

Override subtitle stuling

Subtitle styles can be customized for Suburute state of the transmit as bitmap<br>graphics (i.e. the EN 300 743 closed caption<br>standard.) Some countries sending EN 300 743 bitmaps include the UK, France and many<br>more on the DVB-T2 standard.

Subtitles

Color #fffffffff

Background #ff000000 Outline color  $#$ ffffffffff

**Outline thickness** 

Subtitle placement

**Text Size** 

Používá se v brazilské normě ISDB-T.

 $\circ$ 

100

#### **EN 300 706**

Používá se v mnoha zemích v rámci DVB-T , DVB-C a DVB-S.

#### **EN 300 743**

Používá se v mnoha zemích v rámci DVB-T2. Tento formát se obvykle dodává ve formě bitmapových obrázků namísto přizpůsobitelného textu.

# Přizpůsobení<br>Vašich titulků

Stylování pro obsah, který není uveden v normě EN 300 743, lze změnit na kartě vpravo nahoře **Nastavení zvuku a videa > Video** výběrem možnosti **přepsat stylování titulků**.

Barvy jsou v notaci HEX #AARRGGBB nebo #RRGGBB.

Zkuste například:

Barva: #ffffffff (bílá) Pozadí: #00ffffff (transparent alpha) Outline: #ff000000 Tloušťka obrysu: 8 Velikost textu: 80 %.

un oldu  $\blacksquare$  . The continuum of  $\blacksquare$  . The continuum of  $\blacksquare$  . The continuum of  $\blacksquare$  . The continuum of  $\blacksquare$  . The continuum of  $\blacksquare$  . The continuum of  $\blacksquare$  . The continuum of  $\blacksquare$  . The continuum of  $\blacksquare$  . The

<span id="page-14-0"></span>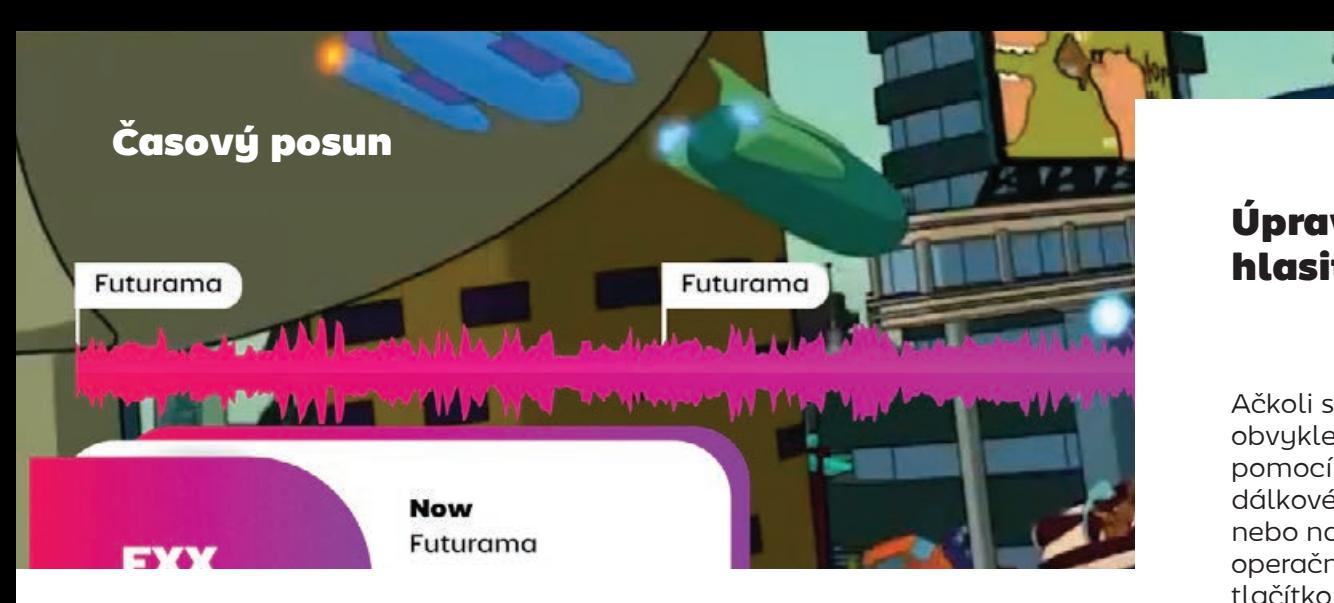

Server SichboPVR ve výchozím nastavení posunuje živé televizní vysílání v čase a umožňuje pozastavit, obnovit nebo se vrátit v čase.

Televizní přehrávač zobrazuje průběh zvuku, takže můžete vidět hlasité nebo tiché úseky vyrovnávací paměti s časovým posunem. To je někdy užitečné pro rozpoznání reklamních přestávek a jejich přeskočení.

#### Vypnutí timeshiftingu nebo změna délky trvání vyrovnávací paměti

Podívejte se na **Nastavení > Kanály a uživatelé > Možnosti nahrávání a serveru** a nastavte délku trvání vyrovnávací paměti timeshift na "Bez časového posunu" nebo na jiný počet hodin.

Na stejné obrazovce můžete také upravit složku **timeshift** nebo diskovou jednotku.

#### Nahrávání minulých pořadů ve

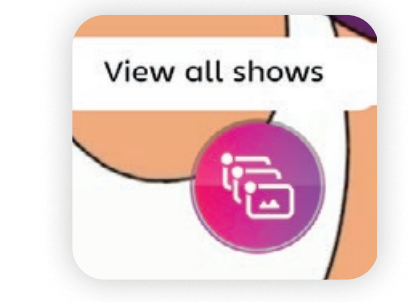

#### vyrovnávací paměti timeshift

Po výběru pravého tlačítka Zobrazit všechny pořady umístěte kurzor přehrávání na minulý pořad a kliknutím na tlačítko nahrávání jej zachyťte.

#### Úprava hlasitosti

Volume

业

Auplo (I/I) Ačkoli se hlasitost obvykle ovládá pomocí tlačítek na dálkovém ovladači nebo na úrovni operačního systému, tlačítko zvuku na televizním přehrávači také upraví interní hlasitost SichboPVR při najetí myší a pohybu kolečka obrazovky.

Granulární regulaci hlasitosti můžete provádět také na kartě vpravo nahoře **Nastavení zvuku a videa > Hlasitost**.

Úrovně lze nastavit na globální úrovni nebo na úrovni zařízení a zvuk lze posílat do více zvukových zařízení současně s různými úrovněmi míchání.

Jedním z důvodů, proč SichboPVR podporuje více výstupů a úrovní, je to, že lidé se zrakovým postižením mohou směrovat text na řeč a zvukové popisy přes sluchátka, přičemž pro ostatní lidi v místnosti je k dispozici běžný mix v systému

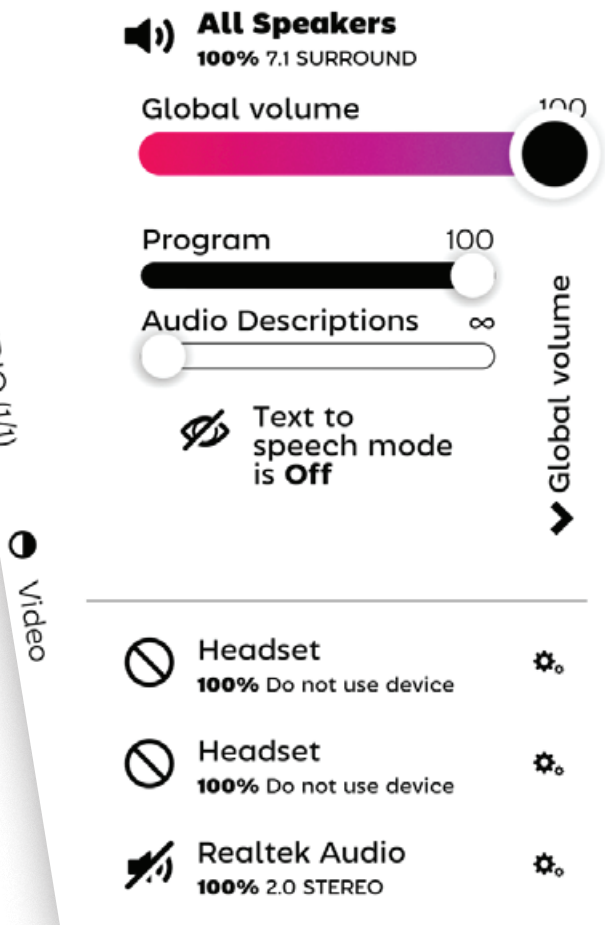

domácího kina.

SichboPVR vždy mixuje zvuk v prostoru 7.1 a down-mixuje do nativního formátu každého zařízení.

#### <span id="page-15-0"></span>Úprava rychlosti přehrávání

 Tlačítka dálkového ovládání pro rychlé převíjení vpřed nebo vzad jsou ve výchozím nastavení namapována pro ovládání rychlosti přehrávání.

Pokud používáte myš, posunutím kolečka myši nad tlačítkem přehrávání/pauzy se rovněž upraví rychlost přehrávání.

Zvuk je korigován na výšku 0,3x dolů a až 5x.

Rychlost přehrávání se obnoví na normální po kliknutí na tlačítko pauzy/přehrávání.

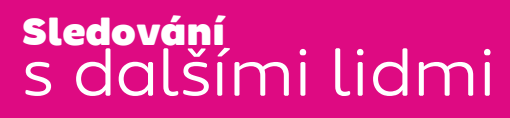

Váš server SichboPVR můžete sdílet s přáteli a rodinou tak, že přejdete na **Nastavení > Kanály a uživatelé > Možnosti nahrávání a serveru** a nastavíte používání SichboPVR "přes internet". Při sdílení přes internet je také nutné nastavit uživatelský účet.

Když je k vašemu serveru připojeno více než jedna osoba, zobrazí se na titulním panelu ikona Sledovat s ostatními.

Vyberte ji, chcete-li sledovat spolu s další osobou.

Restore normal playback

speed

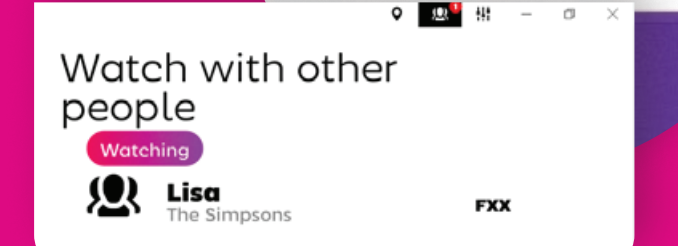

栅

atch with other pe

#### <span id="page-16-0"></span>Definování seznamů kanálů

 Seznamy kanálů umožňují vyřadit z televizního průvodce nežádoucí stanice, omezit dětské účty na konkrétní stanice nebo je uspořádat způsobem, který vyhovuje vašim osobním preferencím.

Ve výchozím nastavení SichboPVR automaticky vytvoří seznam Dobré kanály obsahující stanice s odstraněným dabingem, přičemž místo kopií s nízkým rozlišením vybírá edice s vysokým rozlišením.

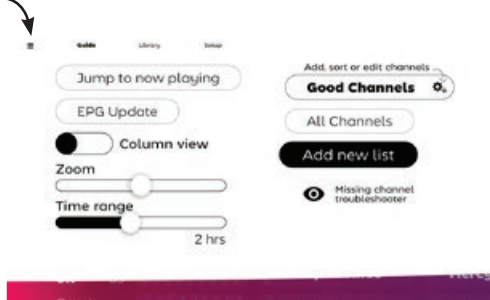

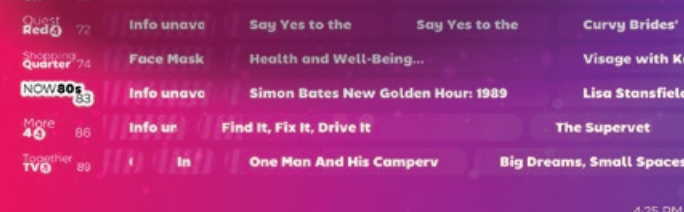

FHILLER

ti Et

's La

Chcete-li

přepínat mezi

seznamy nebo upravit či vytvořit seznam kanálů, klikněte na hamburgerovou nabídku vlevo nahoře na obrazovce Průvodce.

#### Použití editoru seznamu kanálů

**Dostupné stanice** jsou uvedeny vlevo.

**Přidané stanice** jsou uvedeny vpravo.

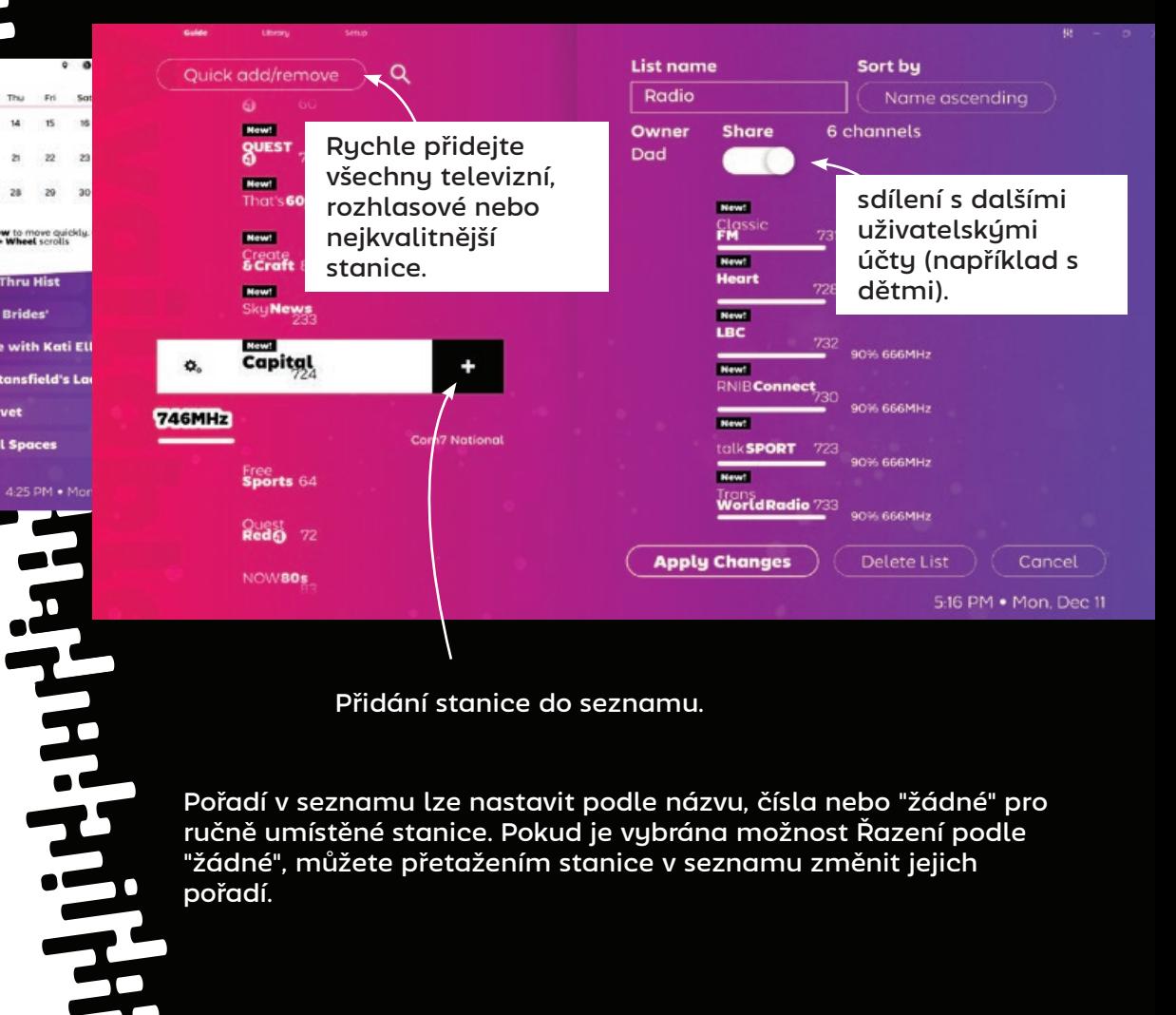

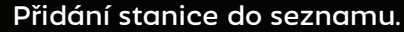

Pořadí v seznamu lze nastavit podle názvu, čísla nebo "žádné" pro ručně umístěné stanice. Pokud je vybrána možnost Řazení podle "žádné", můžete přetažením stanice v seznamu změnit jejich pořadí.

#### <span id="page-17-0"></span>Použití obrázek na obrázku

Více stanic najednou můžete zobrazit buď **kliknutím pravým tlačítkem myši na**, nebo **Ctrl + kliknutí levým tlačítkem myši na** na loga stanic.

Pokud navigujete pomocí dálkového ovladače, zvýrazněte logo stanice a stisknutím zeleného funkčního tlačítka F2 na dálkovém ovladači rovněž přepnete obraz v obraze.

D Type here to search

e ready for Visage with Kati Elliott 3 struggles in Health Shopping 2 NOW80s Simon I **Lisa Stansfield's Ladies o** Studiol **Jellybean Crafts Happy I SCraft** 85 Sunarya **Small Spaces lb Life: When Iane Resurrection waitable Franchise Picture in Picture Cycle Franchist menu** 

Stanice můžete také otevřít v novém okně na ploše stisknutím kláves **shift + kliknutím levým tlačítkem myši na** na logo stanice nebo na právě vysílaný pořad.

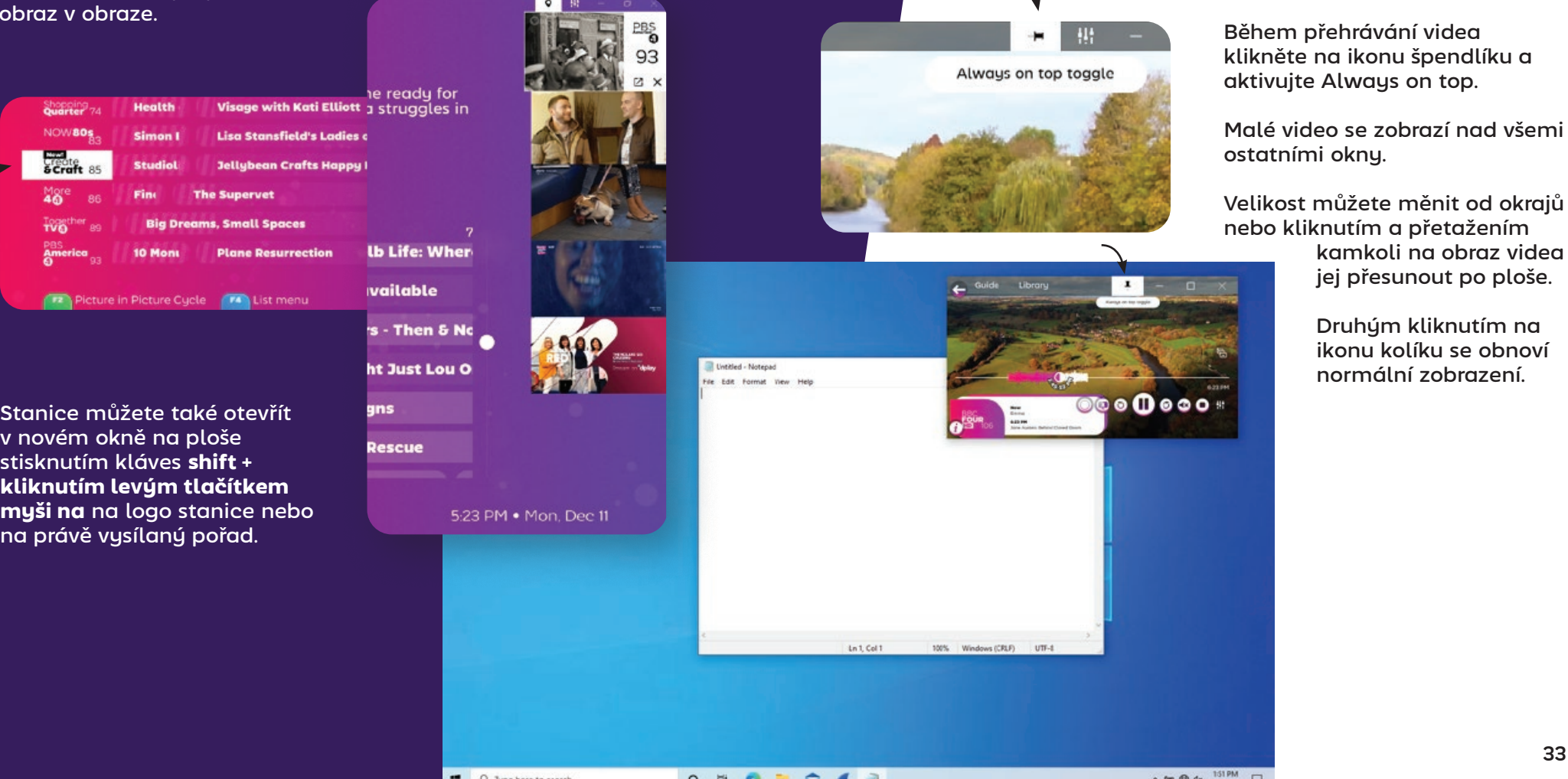

O H C H C 4 3

vändas vändas vändas vändas vändas vändas vändas vändas vändas vändas vändas vändas vändas vändas vändas vända

Práce na ploše

přehrávače.

△● @ dx

 $\Box$ 12/11/2023

SichboPVR se může zobrazit na ploše nad ostatními okny aktivací **Always on top** z obrazovky televizního

#### Cyklování po kanálech

Pro uživatele dálkového ovladače tlačítka kanálů nahoru a dolů cyklují po stanicích a zobrazují informace o každé z nich. Výběrem možnosti OK se provede změna kanálu.

<span id="page-18-0"></span>Jízda na kole po kanálech Nastavení videa

Pro uživatele stolních počítačů slouží k témuž kolečko myši nad oblastí videa televizního přehrávače.

#### Nastavení videa

 Gamma, kontrast, sytost, ostrost, poměr stran a ovládání prokládání jsou k dispozici pod kartou vpravo nahoře **Nastavení zvuku a** 

**videa > Video**.

Audio & Video Settings

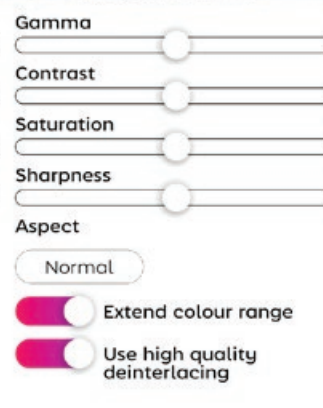

Nastavení lze přiřadit globálně i pro jednotlivé stanice a zobrazuje se živý náhled, abyste viděli, co měníte, z tohoto důvodu se karta Video zobrazuje pouze při aktivním přehrávání video obsahu.

#### **The One Show Now** 25 mins left

Alex Scott and Gethin Jones are joined by stars of<br>the stage Miriam Margolyes and Elaine Paige.<br>Plus Westlife's Nicky Byrne helps out with the<br>latest One Big Thank You surprise. [S] [HD]

#### **BBC News at Ten Next** 8-21 PM

The latest national and international news, with reports from BBC correspondents worldwide. [S] [HD]

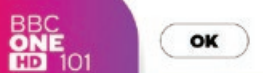

Cancel

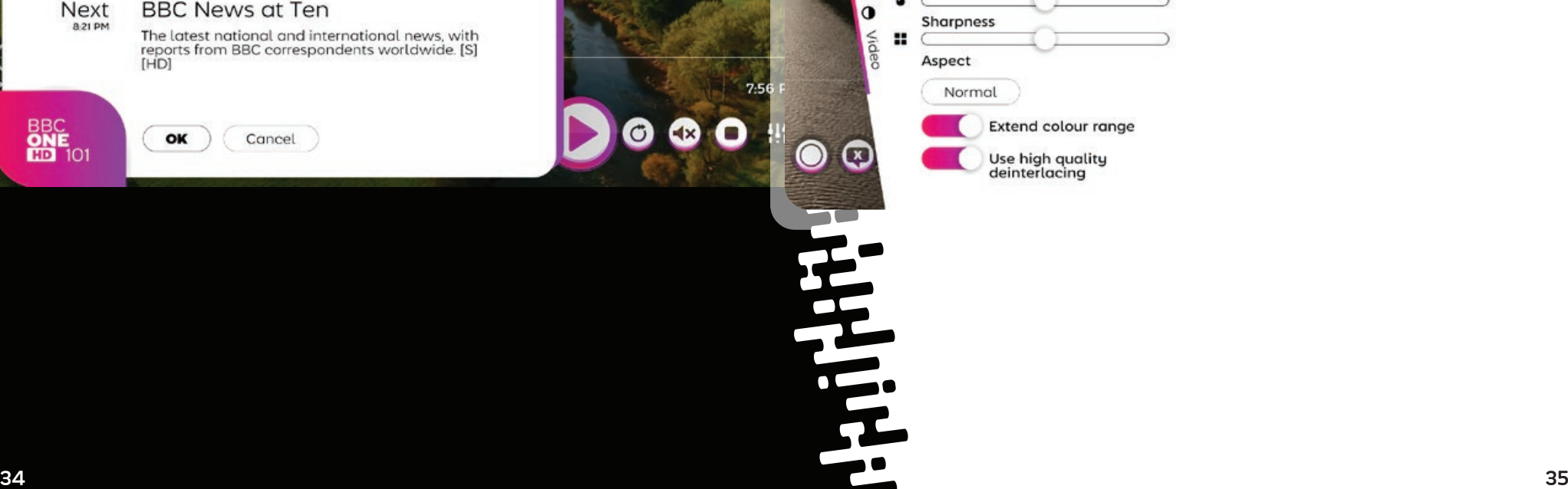

 $4x$ 

 $O(10^{10})$ 

 $\tilde{z}$ 

诶

 $\bullet$ 

#### Zařízení a nastavení zvuku

SichboPVR podporuje přehrávání zvuku z více zařízení současně, nezávisle na konfiguraci zvukového výstupu operačního systému.

Konfiguraci zvukových zařízení a úrovní hlasitosti pro jednotlivé kanály (subwoofer, přední, boční, zadní) můžete provést na kartě vpravo nahoře **Nastavení zvuku a videa > Hlasitost**.

Zvuk je vždy mixován v prostoru 7.1 a down-mixován na 5.1, 2.1, 2.0 do každého povoleného výstupního zařízení.

**All Speakers** 

 $100$ 

Subwoofer

 $\blacktriangleright$ 

100

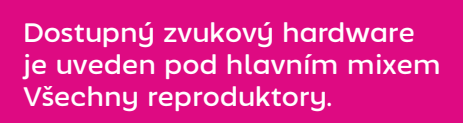

Výběrem ikony nastavení/ zařízení se otevře nastavení úrovně a formátu zvuku pro dané zařízení.

Úroveň jednotlivých zvukových kanálů lze upravit rozbalením nabídky "Globální hlasitost" zcela vpravo od posuvníků úrovně.

Úroveň pro každý kanál lze diskrétně nastavit pro Program, Zvukové popisy (přijímač smíšený) i Text to speech pro pokročilé případy  $\circ$  88 -  $\circ$   $\times$ použití navigace pro zrakově postižené.

<span id="page-19-0"></span>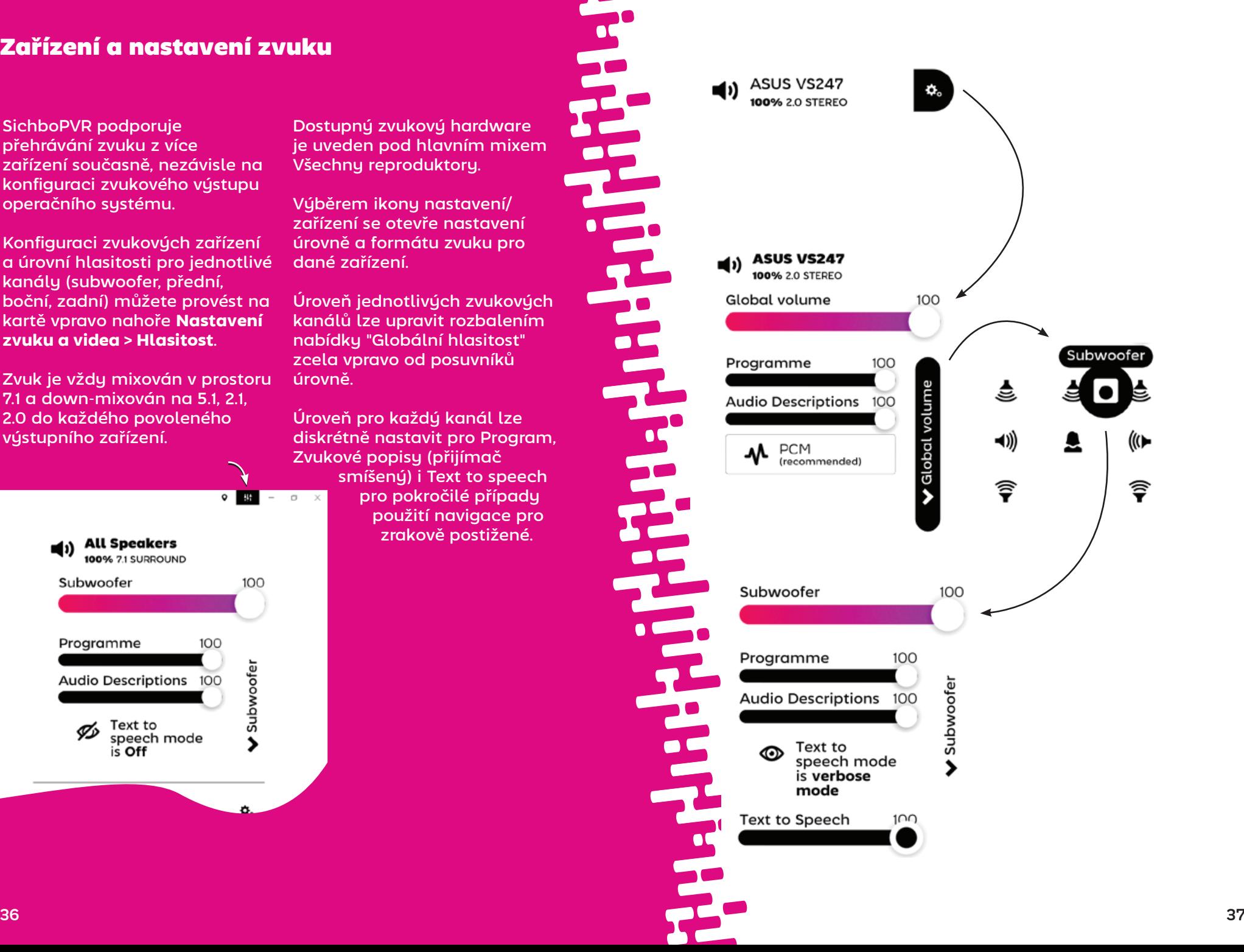

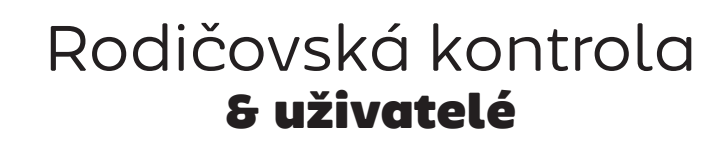

## Televizní server

<span id="page-20-0"></span>**/074** 

Uživatelské účty umožňují nastavit denní dobu nebo omezení rodičovského hodnocení pro citlivé oči a uši. Umožňují také přátelům a rodině přistupovat k televiznímu serveru přes síť LAN nebo internet a umožňují lidem v domácnosti mít vlastní seznamy kanálů a nahrávek.

Chcete-li přidat jednoho nebo více uživatelů, viz **Nastavení > Kanály a uživatelé**.

**Edit Dad** 

Dad Set a possword / PII Possword or PIN  $543$ Parental rating limit Not Set Scheduling priority Low Time of day limits No limits set Add new time lim

Při přístupu k televiznímu serveru SichboPVR přes internet je třeba nastavit heslo.

#### <span id="page-21-0"></span>Sledování televize v domácnosti

SichboPVR lze nainstalovat na více zařízeních se sustémem Windows nebo Linux v celé domácnosti, přičemž všechna sdílejí jeden televizní server a mají identický zážitek v síti.

Chcete-li nastavit televizní server SichboPVR tak, aby bul vždy zapnutý, podívejte se do části **Nastavení > Kanály a uživatelé > Možnosti nahrávání a serveru** a nastavte jej na spuštění "Z jiných počítačů v mé síti" nebo "Přes internet". Tím se odemkne možnost připojení k síti.

Po odemknutí připojení k síti budou moci ostatní počítače v síti LAN zjistit TV server prostřednictvím technologie Universal Plug & Play (UPnP).

Chcete-li se připojit k serveru v síti, vuberte v televizním průvodci na obrazovce "Bez tunerů" možnost "Najít místo toho server v mé síti" nebo klikněte na ikonu Umístění vpravo nahoře na obrazovce průvodce a vuberte možnost "Najít server SichboPVR v mé síti".

#### Sledování TV přes internet

Při přístupu k televiznímu serveru SichboPVR přes internet je třeba na směrovači nakonfigurovat přesměrování portů a klienty připojit k IP adrese WAN.

Náhodně přiřazený port TCP/IP televizního serveru je uveden v části **Nastavení > Kanály a uživatelé > Možnosti nahrávání a serveru**. Zde můžete také nakonfigurovat server pro práci "Přes internet".

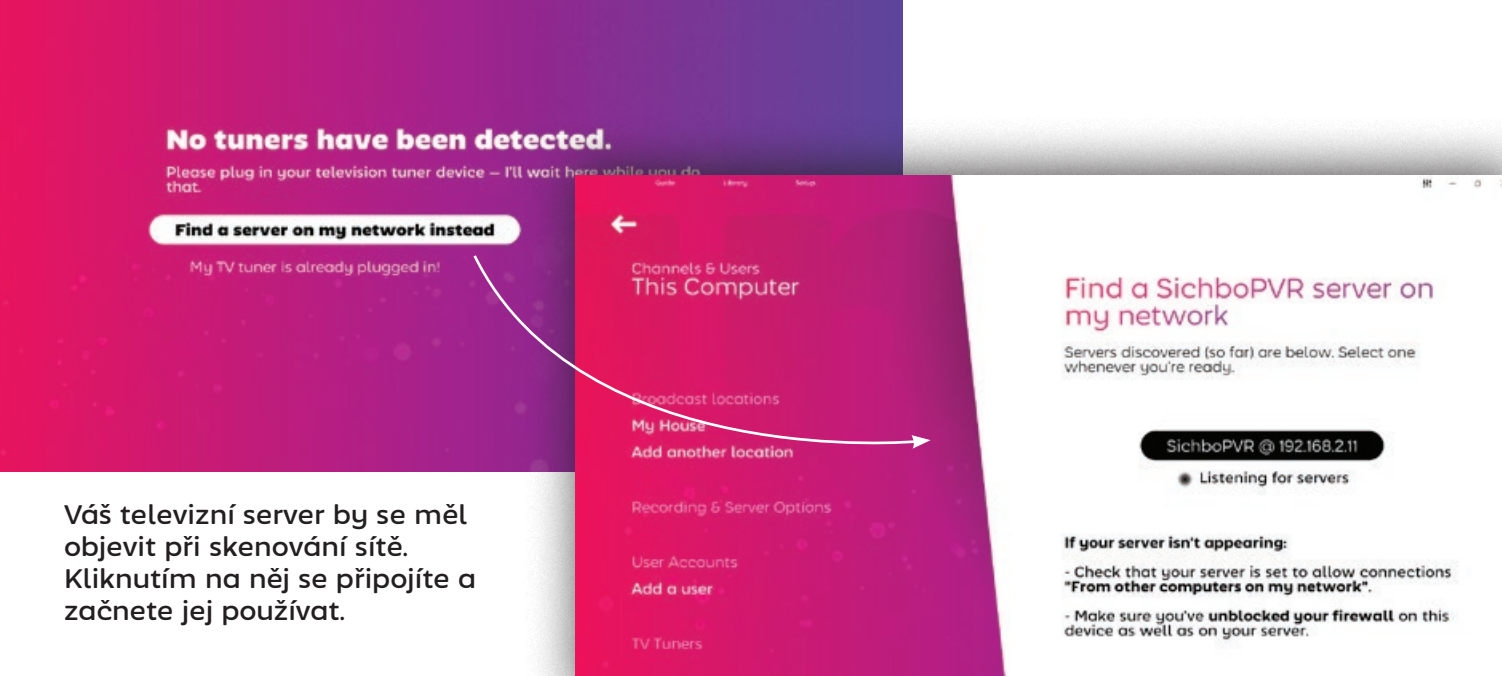

#### <span id="page-22-0"></span>Změna nastavení timeshift

Složku pro ukládání timeshift a délku trvání vyrovnávací paměti lze konfigurovat v části **Nastavení > Kanály a uživatelé > Možnosti nahrávání a serveru.**

Pro timeshift se doporučuje rychlá disková jednotka.

Timeshift můžete zcela zakázat nastavením Vyrovnávací paměť Timeshift duration na hodnotu "Žádný časový posun".

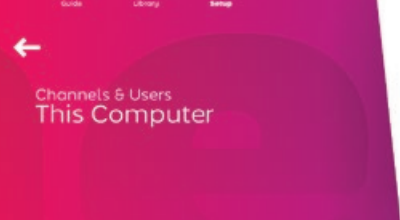

**Broadcast locations** 

My House

**Add another location** 

**Recording & Server Options** 

Kids

Dod Add a use

#### Recording & Server Options

Change your recording preferences, library media folders and other server preferences.

**Timeshift folder** C:\ProgramData\SichboPVR4

Change

**Timeshift buffer duration** 2 hours

**Hidden library folders** There are currently no hidden folders.

Tweaks

#### Nastavení TV tuneru

is.<br>E

omputer

**Mide** 

Ded

Add a use

Test Tuner (DVBT) #

Test Tuner (DVBT) #2

WinTV HVR-980 BDA Tune

Server connection settings Delete this server connection

 Obecně platí, že byste se v SichboPVR neměli nikdy zabývat nastavením tuneru. Automaticky bude používat a přiřazovat tunery nebo měnit svůj herní plán nahrávání nebo přiřazování tunerů při jejich vkládání nebo odebírání za běhu.

Bohužel kvalita produktů TV tunerů na trhu (přesněji řečeno jejich ovladačů) se velmi liší.

Nastavení tuneru je k dispozici v části nabídky **Nastavení > Kanály a uživatelé > TV tunery**.

**Pokud váš TV tuner nenalézá kanály** a víte, že vaše anténa je v pořádku, možná budete muset zapnout "Použít starší rozhraní API pro ladění společnosti Microsoft".

I**pokud váš počítač po zavření programu SichboPVR zmodrá**, možná budete muset vybrat možnost "Ponechat tento tuner stále otevřený" a nakonfigurovat TV server tak, aby se instaloval jako

**894 - 175** 

Edit WinTV HVR-980 BDA

Prefer this tuner for recording

Use Microsoft's legacy tuning API

Keep this tuner open at all times

nmended Use this option only if your TV tuner<br>h other software but not filehboi<sup>p</sup>VR

ot use this option unless your this T

Apply Changes

Tuner

Tuner Name (optional)

Use this TV tuner

Conditional Access card slot

No conditional occess card

služba na pozadí (v části Možnosti nahrávání a serveru.)

**U síťových tunerů SAT>IP/ DVB-HB** musí být TV server nakonfigurován tak, aby fungoval buď "Z ostatních počítačů v mé síti" nebo "Přes internet" v části **Možnosti nahrávání a serveru.**

**U tunerů SiliconDust HDHomeRun** je třeba je nakonfigurovat pomocí konfiguračního nástroje SiliconDust pro "Windows Media Center".

 $42$ 

<span id="page-23-0"></span>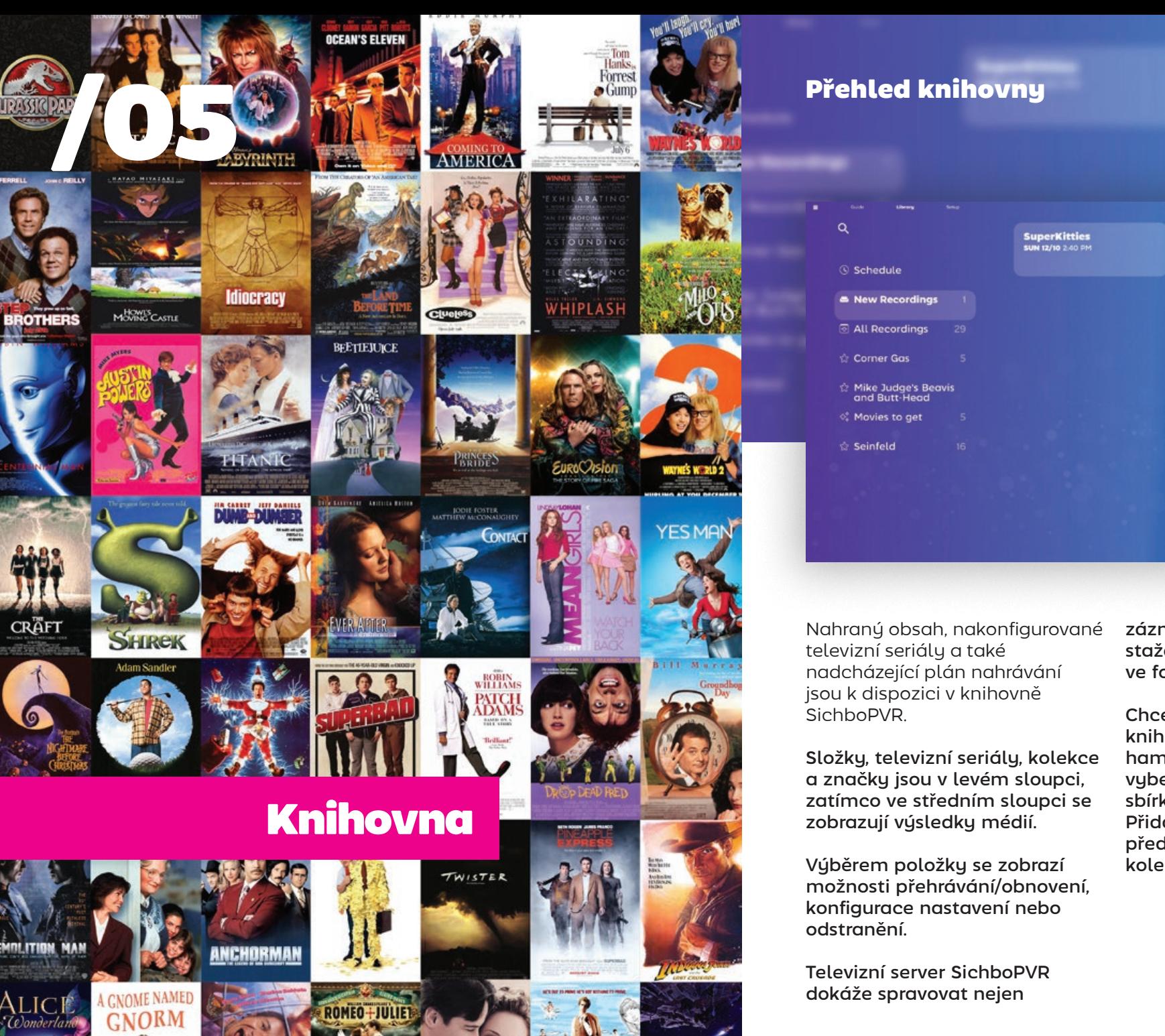

## **SuperKitties Recorded OK** 540 PM - 3.05 PM (25 ml) **SUNDAY 12/10 2**<br>DISNEY JR 100 and cannot assist the tear Play Show Settings

záznamy vysílání, ale také stažený obsah MP4 nebo MKV ve formě Sbírek.

Chcete-li přidat sbírku knihovny, otevřete levou horní hamburgerovou nabídku a vyberte možnost Vytvořit sbírku knihovny. Poté můžete Přidat složky médií a nastavit předvolby seskupování a třídění kolekce.

# <span id="page-24-0"></span>**Nahrávání**<br>Sęznamů přání

SichboPVR můžete nechat automaticky nahrávat věci na základě hledaných výrazů, názvů nebo popisů. Říkáme tomu seznam přání.

Chcete-li vytvořit seznam přání, vyberte v levém horním menu Knihovna > **Vytvořit seznam přání** .

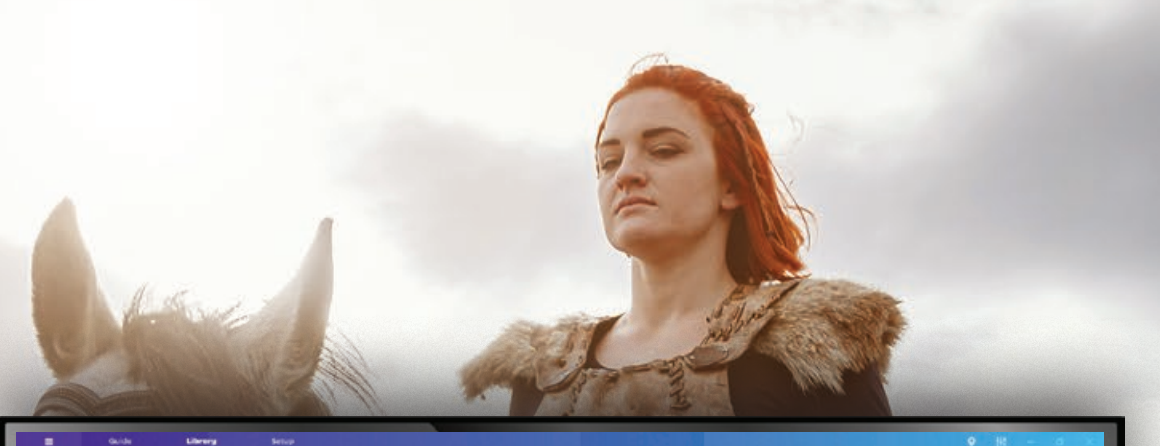

#### **Edit Wishlist**

Automatically record things based on search terms.

#### **Wishlist title**

Movies to get

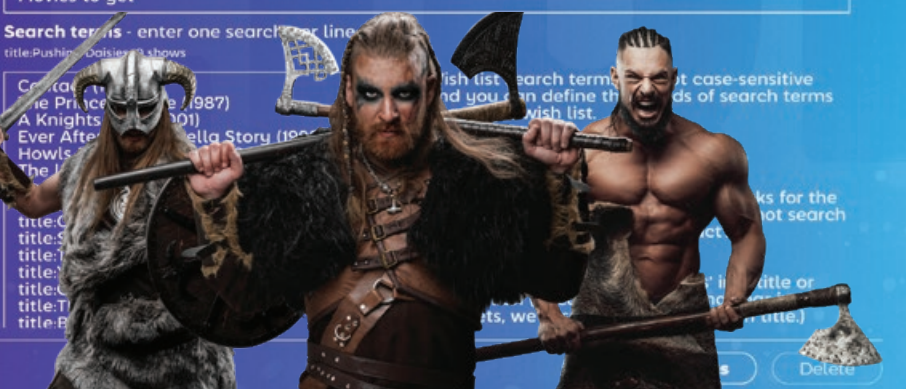

46 **46 1990 - 1990 - 1990 - 1990 - 1990 - 1990 - 1990 - 1990 - 1990 - 1990 - 1990 - 1990 - 1990 - 1990 - 1990 - 1990 - 1990 - 1990 - 1990 - 1990 - 1990 - 1990 - 1990 - 1990 - 1990 - 1990 - 1990 - 1990 - 1990 - 1990 - 1990** 

Zadejte název seznamu přání a zadejte jedno nebo více hledání, po jednom na řádek, do k tomu určeného textového pole.

Při zadávání hledaných výrazů se provede vyhledávání, takže můžete ihned otestovat, zda se objeví nějaké shody.

Můžete také definovat prioritu nahrávání, automatické mazání (Ponechat všechny nahrávky), časovou výplň a kanály a časy.

<span id="page-25-0"></span>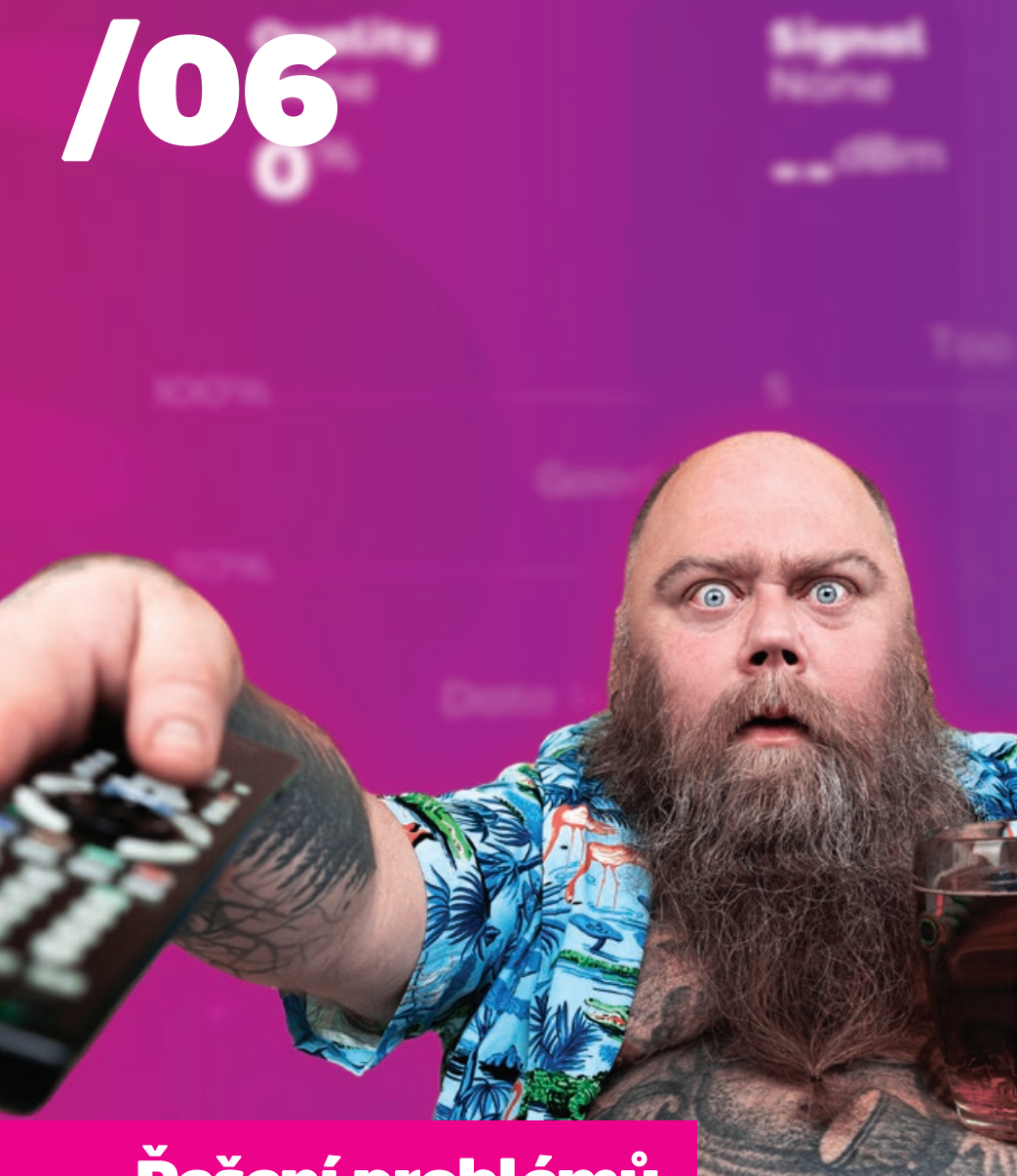

# Řešení problémů

#### Řešení problémů s výkonem přehrávání

Když se mluví o výkonu přehrávání, někdy se spojuje několik různých problémů.

#### **Poškozené nebo vadné videosnímky**

Vadné videosnímky jsou obvykle způsobeny ztrátou paketů. Tento problém spadá přímo do oblasti televizního tuneru/antény a nejlépe se diagnostikuje pomocí nástroje Nastavení > F2 Test signálu.

#### **Sekání, trhání nebo pomalé snímky**

Trhané pohyby videa a špatný výkon přehrávání jsou obecně způsobeny grafickou kartou (GPU).

Váš televizní tuner, základní deska, CPU, RAM, pevný disk atd. obecně nemají na výkon přehrávání vliv.

SichboPVR není jako tradiční základní přehrávač videa. Je vybaven vlastní vysoce kvalitní technologií odstraňování prokladu, která běží na GPU rychlostí 60 nebo 50 políček za sekundu, a také skládá miliony pixelů do bohatého a vzrušujícího rozhraní prezentovaného při přirozené

obnovovací frekvenci vaší obrazovky, které se více podobá počítačové hře než tradiční desktopové aplikaci nebo set top boxu. Z tohoto důvodu budou mít starší počítače nebo počítače s nízkou specifikací problémy s včasným zobrazením obsahu v rozlišení 1080i nebo bude pohyb trhaný.

Minimální podporovaný grafický čip je Intel i-Series Haswell (4. generace / 2013) a doporučená specifikace je i3 8. generace.

Pokud váš grafický procesor překračuje minimální požadavky a přesto dochází k trhanému přehrávání, může se jednat také o chybu specifickou pro ovladač displeje (v podstatě se textury v potrubí Direct3D neaktualizují/nevyplavují, ačkoli by měly.) Pokud je tato možnost k dispozici, zkuste **Nastavení > Barvy a uživatelské rozhraní > Úpravy > Použít vykreslovací jádro OpenGL**, a restartujte aplikaci.

Pokud problém s výkonem přetrvává, ozvěte se a při psaní uveďte svůj C:\ProgramData\ SichboPVR4\client-log.txt.

#### <span id="page-26-0"></span>Řešení problémů se zvukem

Pokud se objeví problém s nepřehráváním zvuku, je to obvykle způsobeno tím, že zvukové zařízení bylo nastaveno na ztlumení zvuku.

Otevřete vpravo nahoře Nastavení zvuku a videa a ujistěte se, že zvukový výstup, který očekáváte, že uslyšíte, není ztlumenú.

Dalším problémem, který se může stát, je nastavení zvukového zařízení Dolby Digital 5.1, když zařízení ve skutečnosti nepodporuje digitální datový tok nebo jiný software již má výhradní vlastnictví nad zvukovým zařízením.

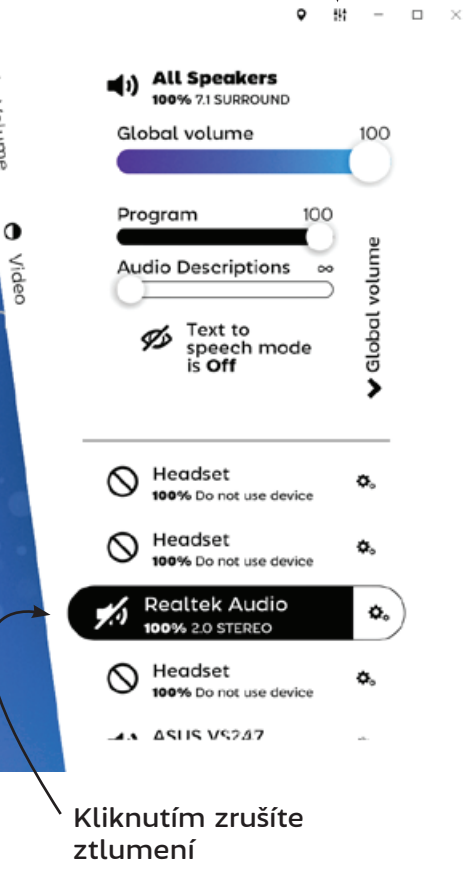

#### Získání další pomoci

Pokud se s něčím zaseknete, můžete napsat autorovi SichboPVR, Simonu Bondovi:

#### simon@sichbo.ca

Pokud se vám zdá, že je problém technického rázu, pošlete prosím C:\ProgramData\SichboPVR4\client-log.txt a service-log.txt.

Snažím se lidem ozvat do jednoho nebo dvou dnů.

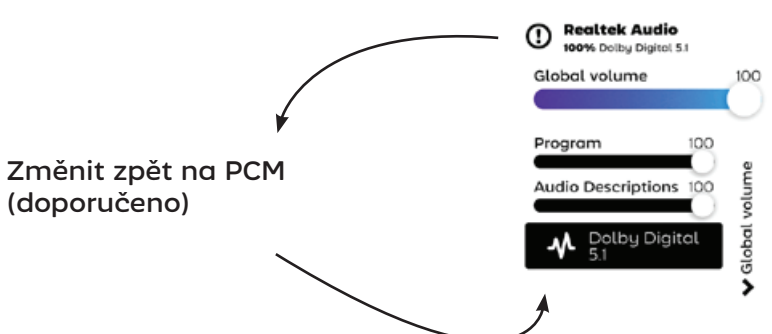

chii